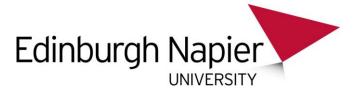

## Camtasia Relay: How to Change your Video Category

## To change your video category:

1. Login to the online video server with your University ID and password at <u>onlinevideo.napier.ac.uk</u>. Then click **My Account** and then **My Content**.

| English 🕈 | 👯 English  | *            | Stephen    |  |
|-----------|------------|--------------|------------|--|
| LOGIN     | MY ACCOUNT | $\mathbf{b}$ | My Content |  |

2. The videos in your personal category will be listed. To delete a video, check the box and click the **Delete selected video** link. Click **yes** to confirm the deletion.

| <mark>2</mark> 😬                                             | Student 1 | 00:00:02 |  |  |
|--------------------------------------------------------------|-----------|----------|--|--|
| Delete selected media * 🛛 Include associated files in delete |           |          |  |  |

3. To move a video, click the edit icon.

| Title     | Duration | Category   | Contributor   | Filename | Views | Date Added          | Encoded |  |
|-----------|----------|------------|---------------|----------|-------|---------------------|---------|--|
| iPhone 3  | 00:00:02 | Personal 🔻 | Stephen Bruce | 17830585 | 1     | 06/06/2014<br>11:34 | Yes     |  |
| Student 1 | 00:00:02 | Personal 🔻 | Stephen Bruce | 51924410 | 2     | 06/06/2014<br>12:19 | Yes     |  |

4. You are taken to the Upload wizard but you do not need to upload anything.

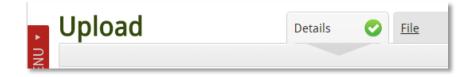

5. Select a new category from the drop menu.

| Ad | d New Media - Ple                    | ease enter the media's metadata below.                          |   |
|----|--------------------------------------|-----------------------------------------------------------------|---|
| -  | Title *                              | Test cyber cafe                                                 |   |
|    | Category *                           | -                                                               | • |
|    | Description *<br>975 characters left | Personal<br>Information Services<br>Information Services Secure |   |

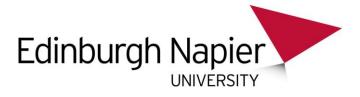

You should have at least three categories to choose from:

- Personal only you can view the video by logging in.
- Department videos are available to anyone without logging in (i.e. public videos).
- Department secure videos are available to anyone at the University who can login.
- 6. Click Next several times until the wizard completes

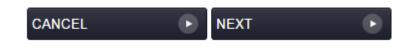